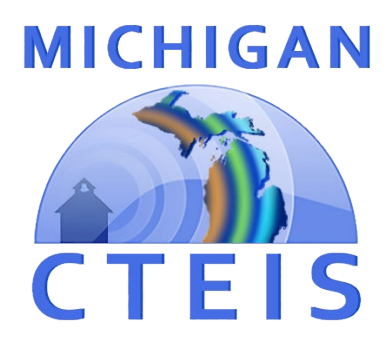

# Student Import File Specifications

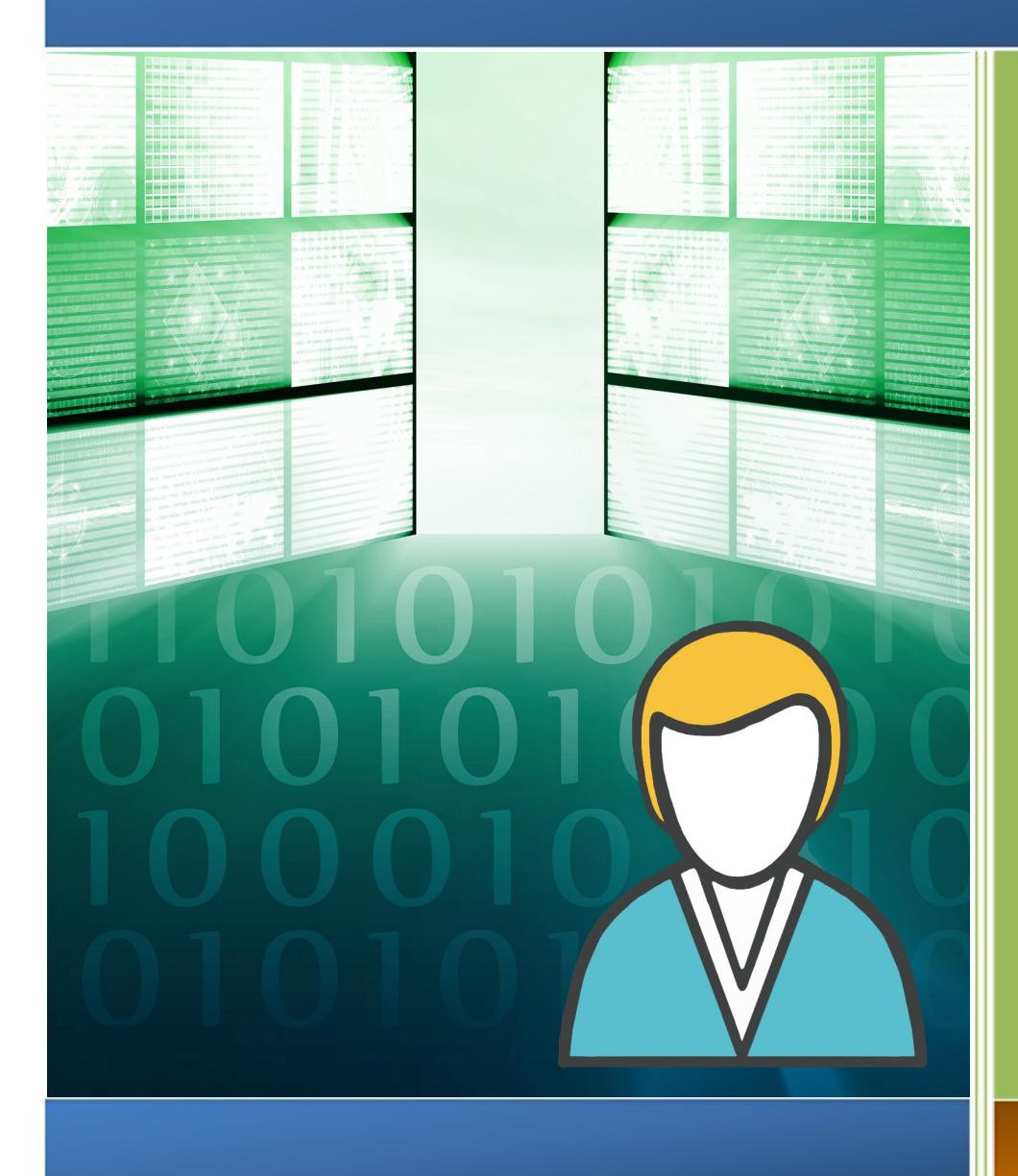

*Addendum for Excel Spreadsheet Files*

**Spring 2022**

## **IMPORTING INTO THE CTEIS APPLICATION**

The CTEIS application is able to import student demographic, enrollment, Work Based Learning, and grade data. The import process will upload a file from a spreadsheet application such as Microsoft Excel or Google Docs using CTEIS Web Application. These instructions explain how to upload files in the Excel file format.

Uploaded files will be loaded into a temporary table where preliminary error checks will be performed. Records that pass all criteria can be imported into the application database. The criteria are further explained below.

## **Student Data Checks**

When uploading student data to CTEIS, keep the following in mind:

- 1. The file will be grouped by students with all enrollments listed below, if present. Based on the data specification noted below, a student record can be added or updated, an enrollment record added or updated, or both.
- 2. Typed dates will be accepted in the formats used throughout CTEIS: (m)m/(d)d/yy, (m)m/(d)d/yyyy, mmddyy, and mmddyyyy.
- 3. UIC must be provided and be accurate. It must match the Michigan Student Data System (MSDS) for the fields of First Name, Last Name, Date of Birth, and Gender.
- 4. The Sending District and Sending Building will be matched against the district and building file of the Education Entity Master. Further, the Sending Building must be within the Sending District.

NOTE: In your Excel file, your column headings are required to match the column heading examples provided in this guide.

During the upload process, each record will be checked for this required information. If a record fails some criteria, you will be shown, to the best of the application's ability, what is wrong with the data. All records that meet the minimum criteria may be

imported into the system. All student records will be matched according to UIC, first name, last name, birth date, and gender. If the record successfully matches an existing UIC but fails to meet the other criteria, it will be flagged for examination. If no UIC is found to match, a new student record will be created in the CTEIS system, assuming all other criteria are met. When a new record with a UIC, first name, last name, birth date, and gender identically matches a record already in the database, that record will be overwritten with the new information.

#### **Excel Spreadsheet Format**

The Excel spreadsheet is a versatile file type you may use to import your student, enrollment, class, and grade data into CTEIS. The following rules apply to Excel spreadsheets:

- 1. Columns may appear in any order, but column headings must match the accepted Excel specifications exactly, including capitalization. Remove unwanted spaces—CTEIS may interpret these blank characters as part of the column header text.
- 2. Specify that all cells contain text information, not numeric or "general" data, to avoid conversion errors when you upload your spreadsheet into CTEIS.

The Excel format provides a certain degree of flexibility in that only the required columns need to be present in the spreadsheet in order to successfully upload it. If your file contains more fields than are required for a particular import, CTEIS will simply ignore information it cannot use, including blank columns. Remember, your Excel import file should contain only one worksheet.

Sample Student Record:

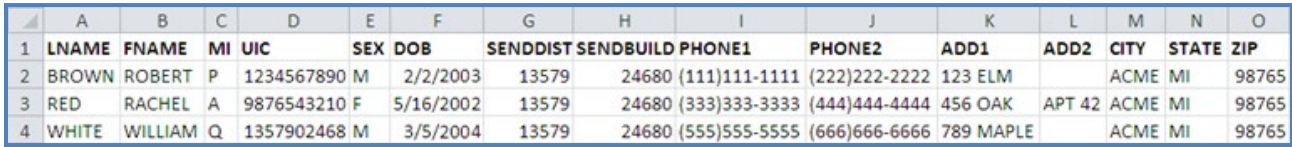

# **STUDENT AND ENROLLMENT (WITH GRADES) HEADING FORMATS**

# **Excel Format – Student and Enrollment (with Grades) Headings**

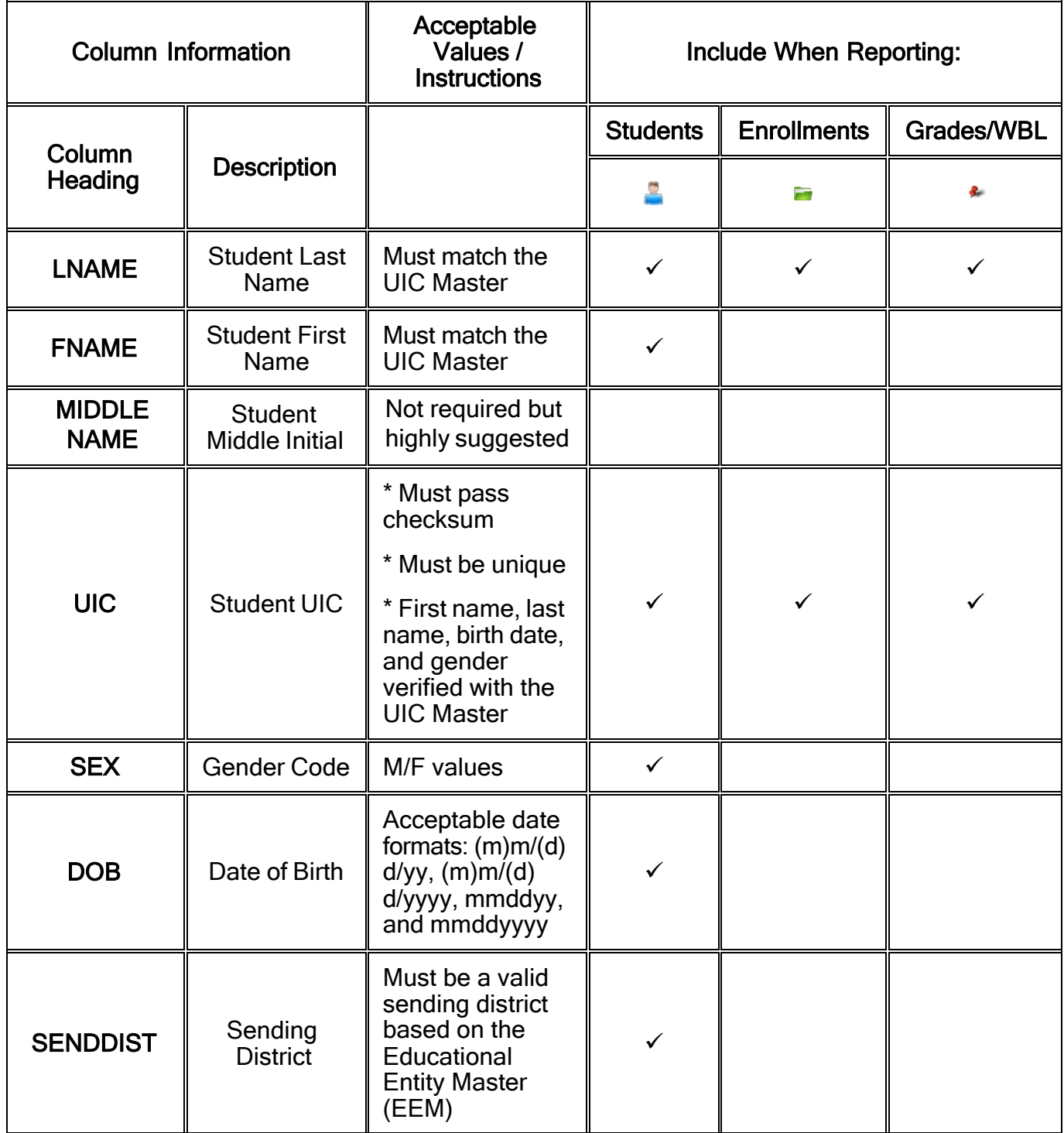

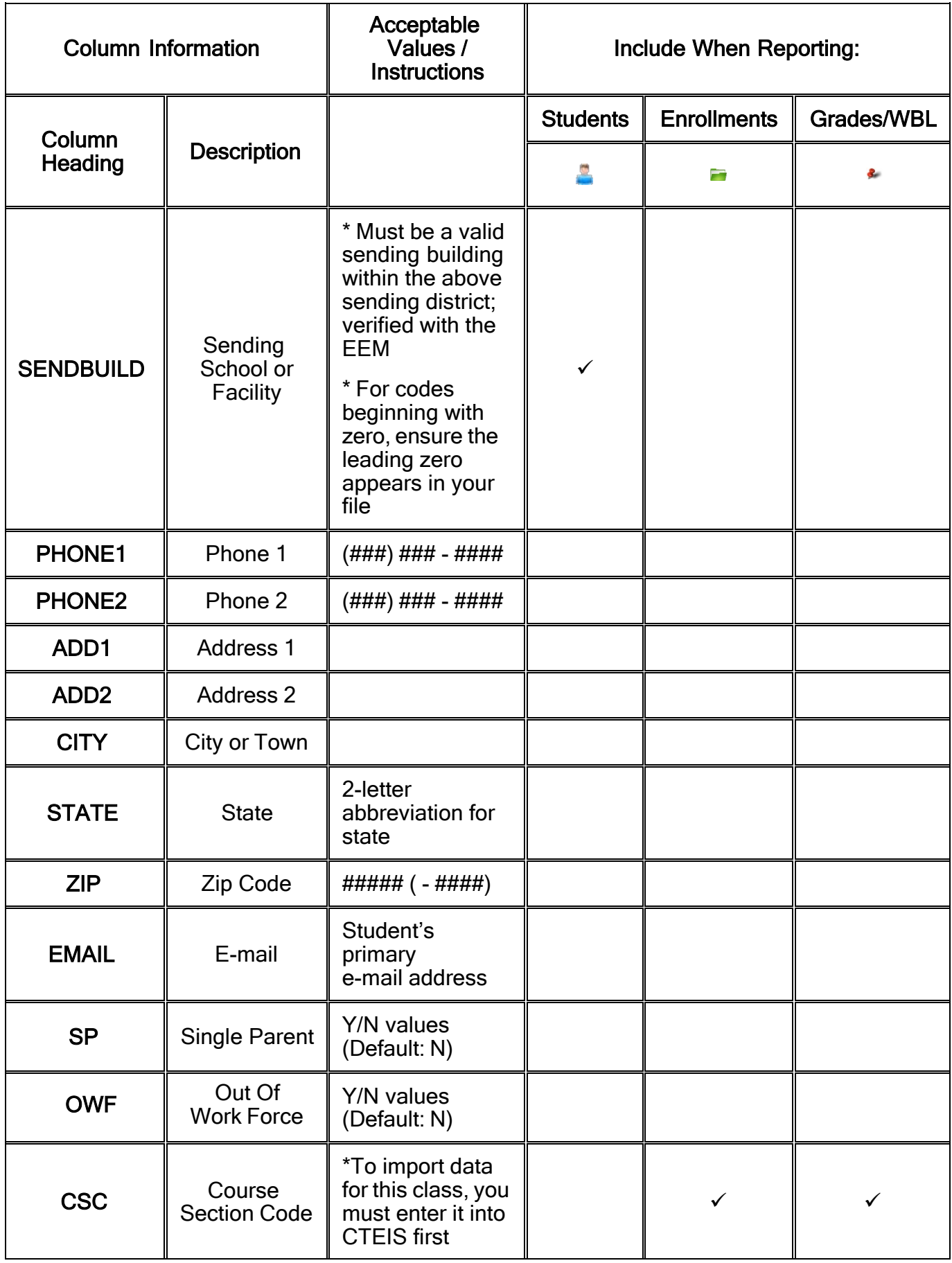

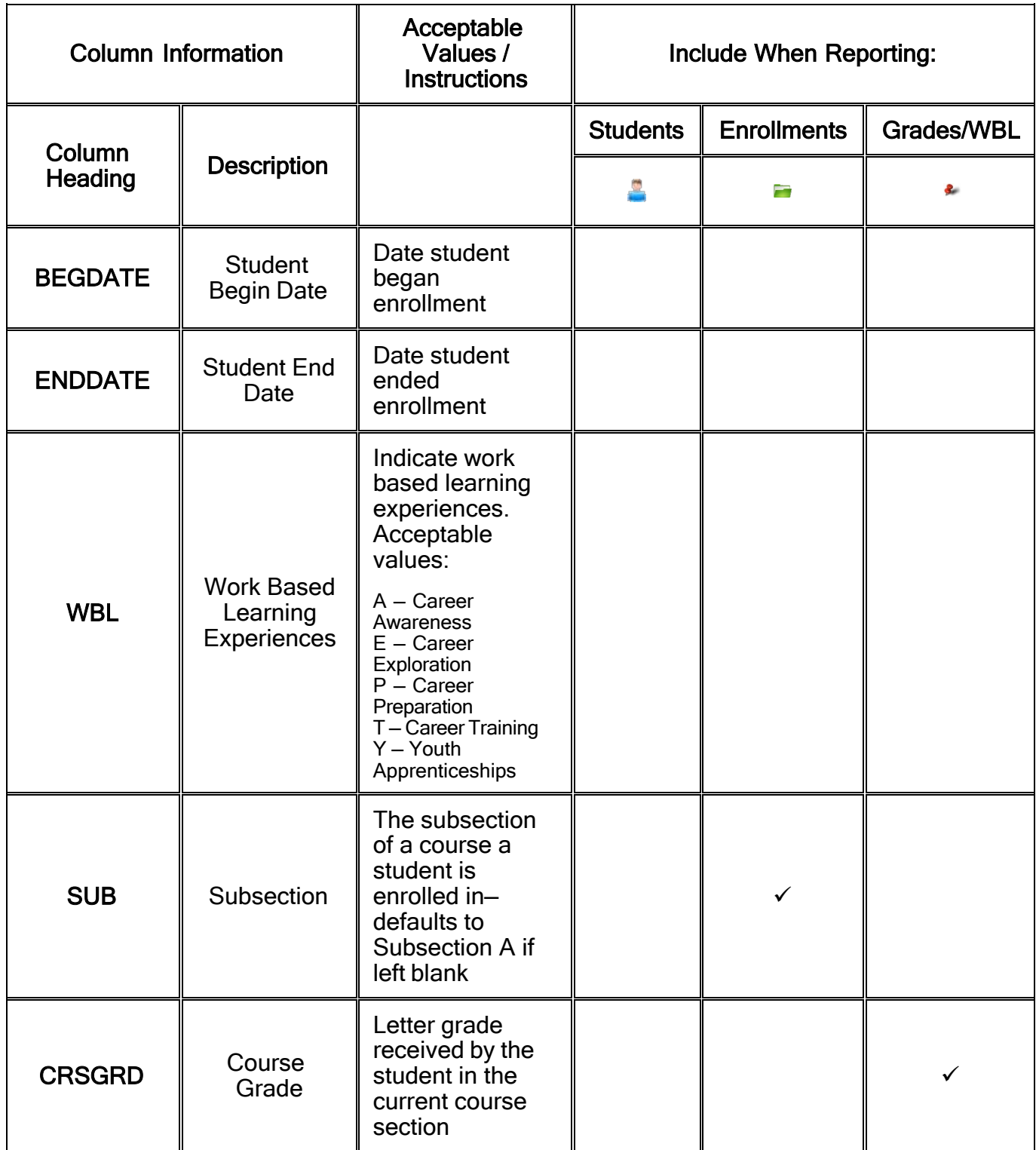

After you load the file containing students and enrollments to import, it will be validated and displayed to the screen. If a student has enrollments, they will be bundled together below the student information.

For students, the first column is the Results column. It will display the result of the validation. It will show Add Student (Green), Update Student(Blue) for valid records or Student Errors Found(Red) if the record failed validation. If errors are found, the next row will list them.

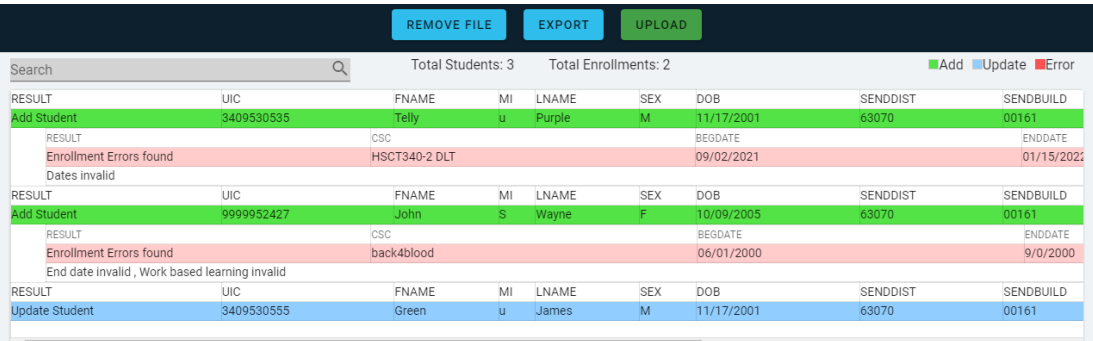

Below the Student, enrollments will be listed if provided. In a similar manner, they will be validated based on the specifications and the result column will indicate: Add Enrollment(green), Update Enrollment( blue), or Enrollment Error Found (Red). If errors are found, the next row will list them.

The errors and their potential resolution are listed below in the Issue Tables section.

## **ISSUE TABLES**

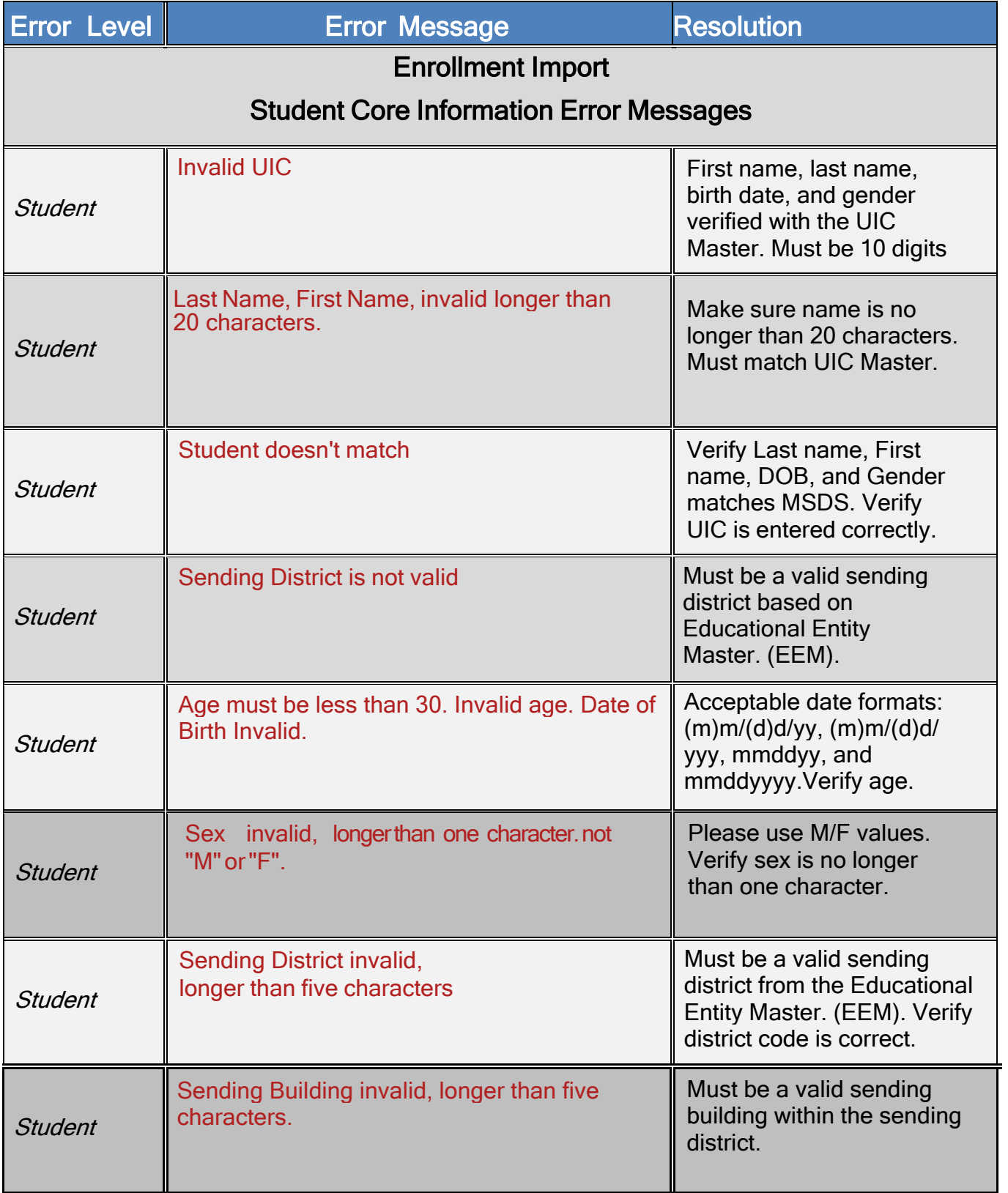

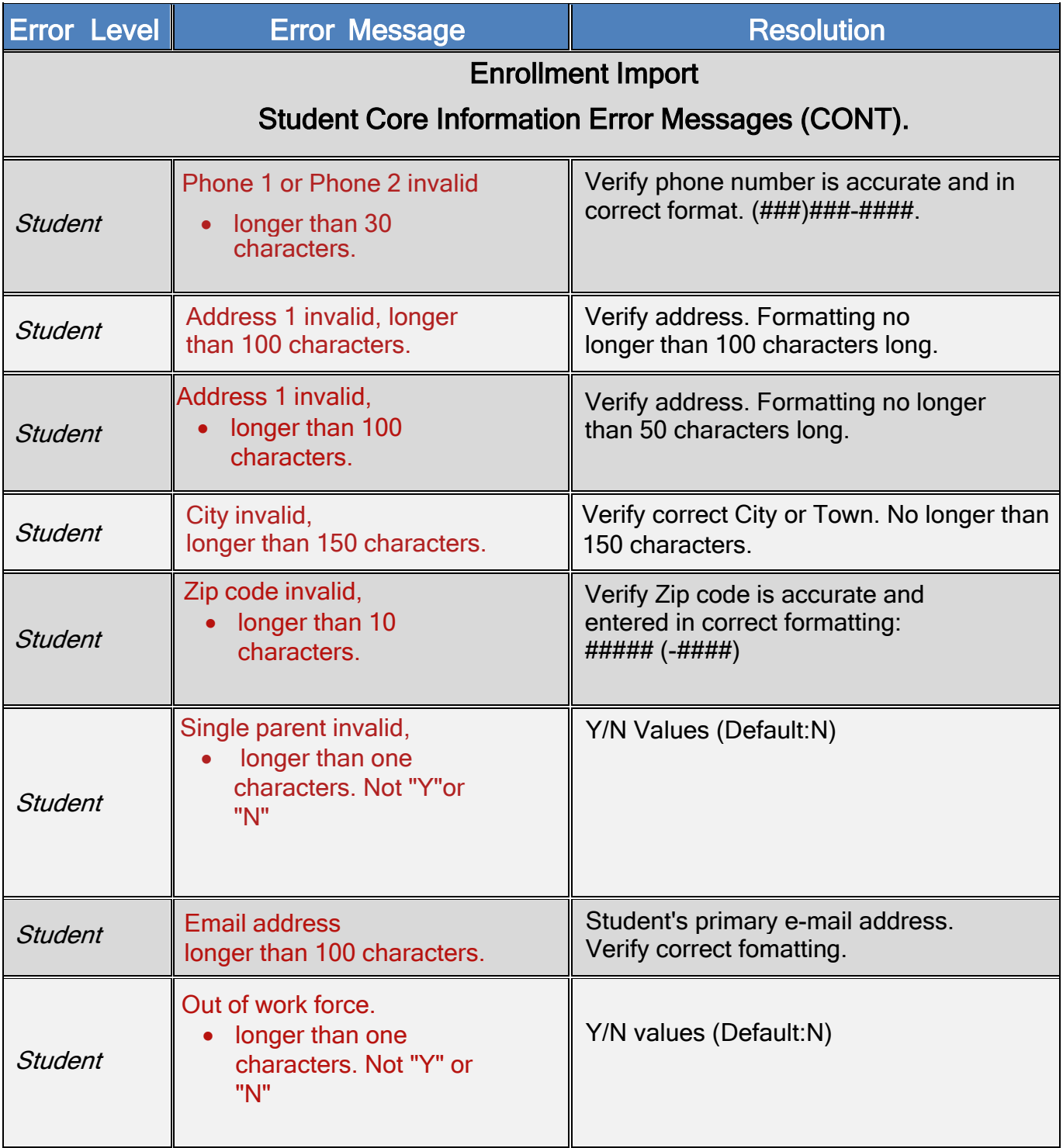

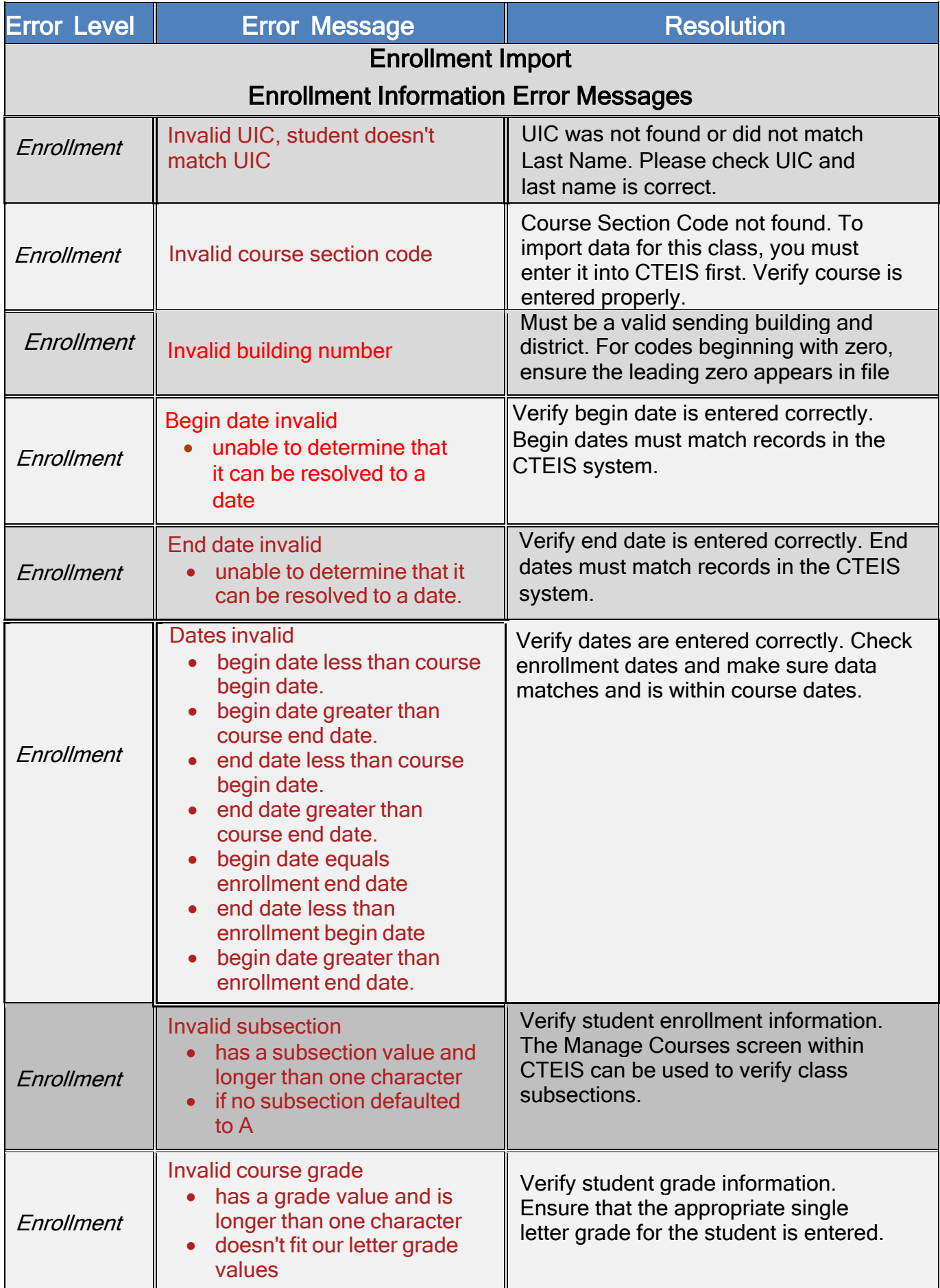

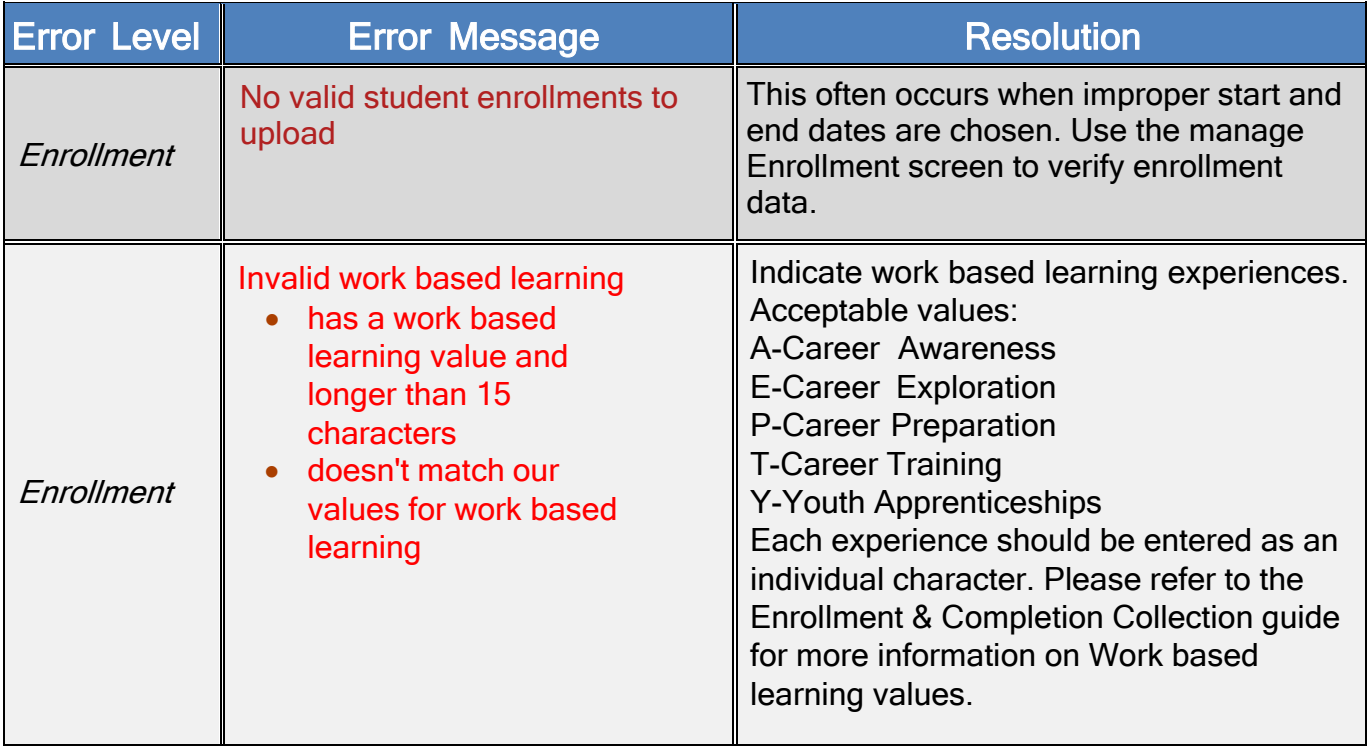